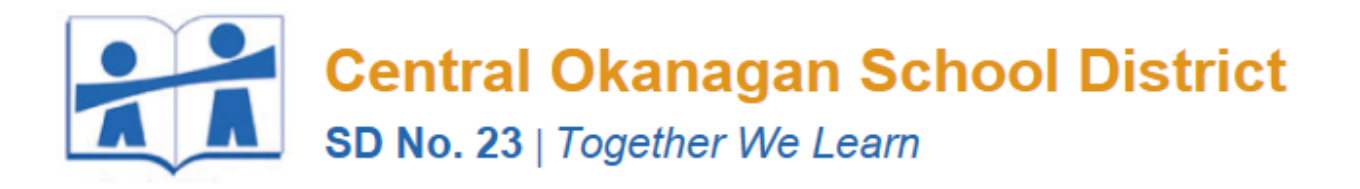

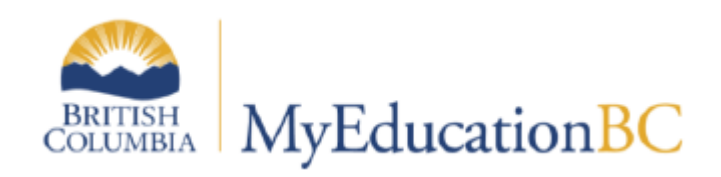

# <span id="page-0-1"></span><span id="page-0-0"></span>1701 REFERENCE MANUAL

V3.6 January 2021

O

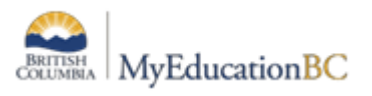

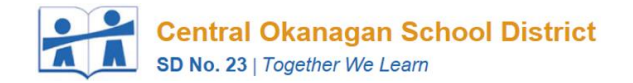

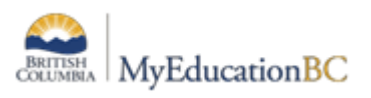

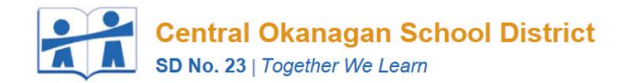

# **Table of Contents**

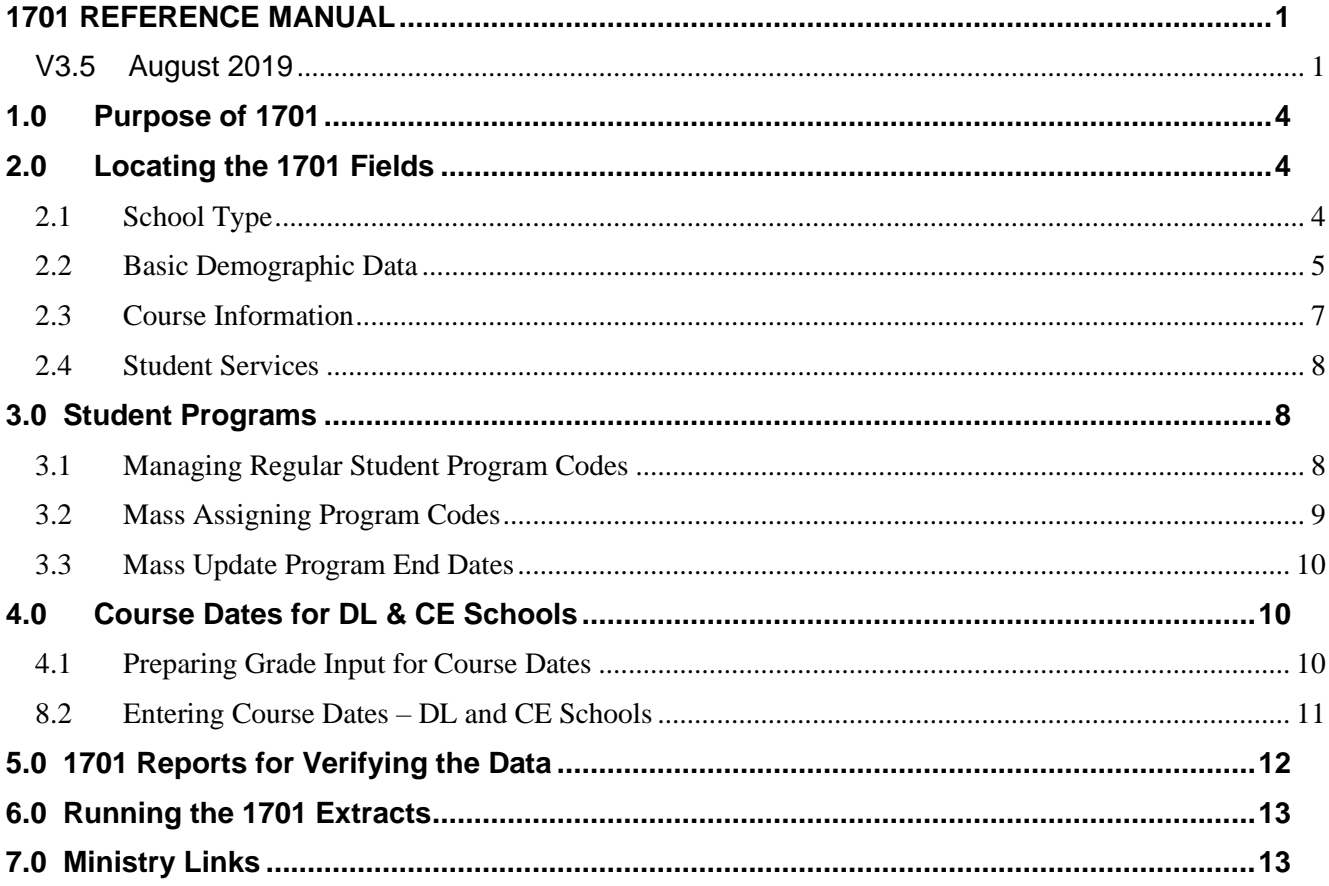

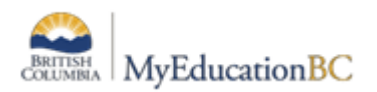

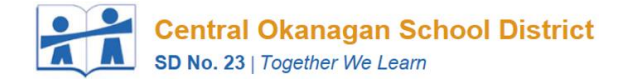

# <span id="page-3-0"></span>**1.0 Purpose of 1701**

The information collected on Form 1701 is used in the calculation of Full Time Equivalent (FTE) students for public schools. The FTE values are then used to determine funding levels based on School Type.

Specific information on how students are counted in different scenarios can be found on the Ministry of Education data collections site at: <http://www.bced.gov.bc.ca/datacollections>

This document identifies where the data for 1701 is drawn from in MyEdBC, how it may be verified and extracted, and resources which may be used to assist in data entry.

# <span id="page-3-1"></span>**2.0 Locating the 1701 Fields**

<span id="page-3-2"></span>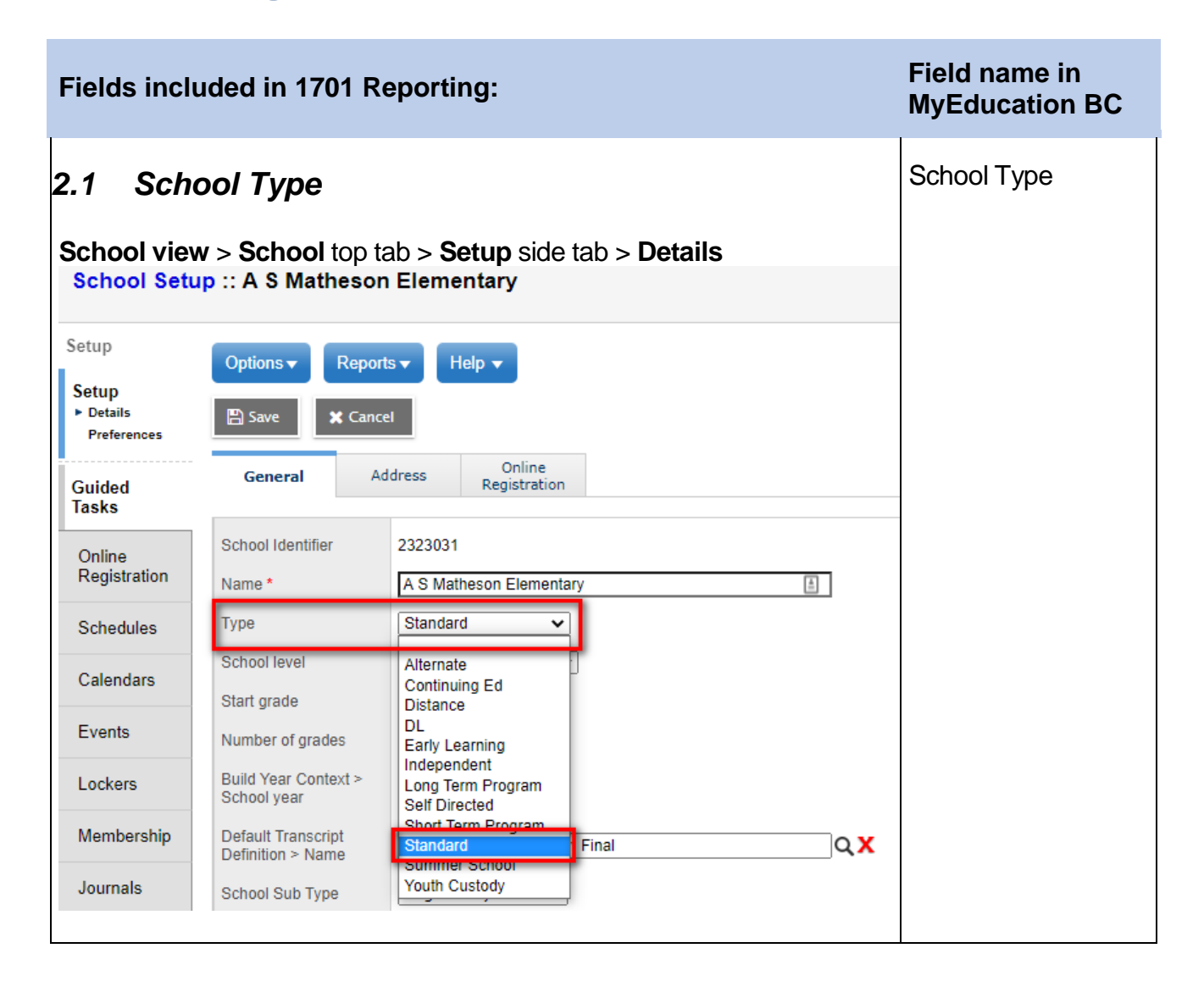

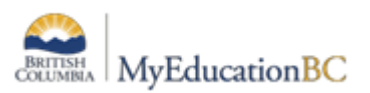

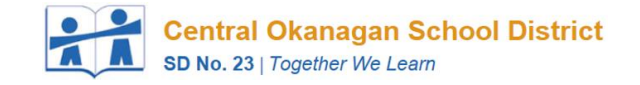

<span id="page-4-0"></span>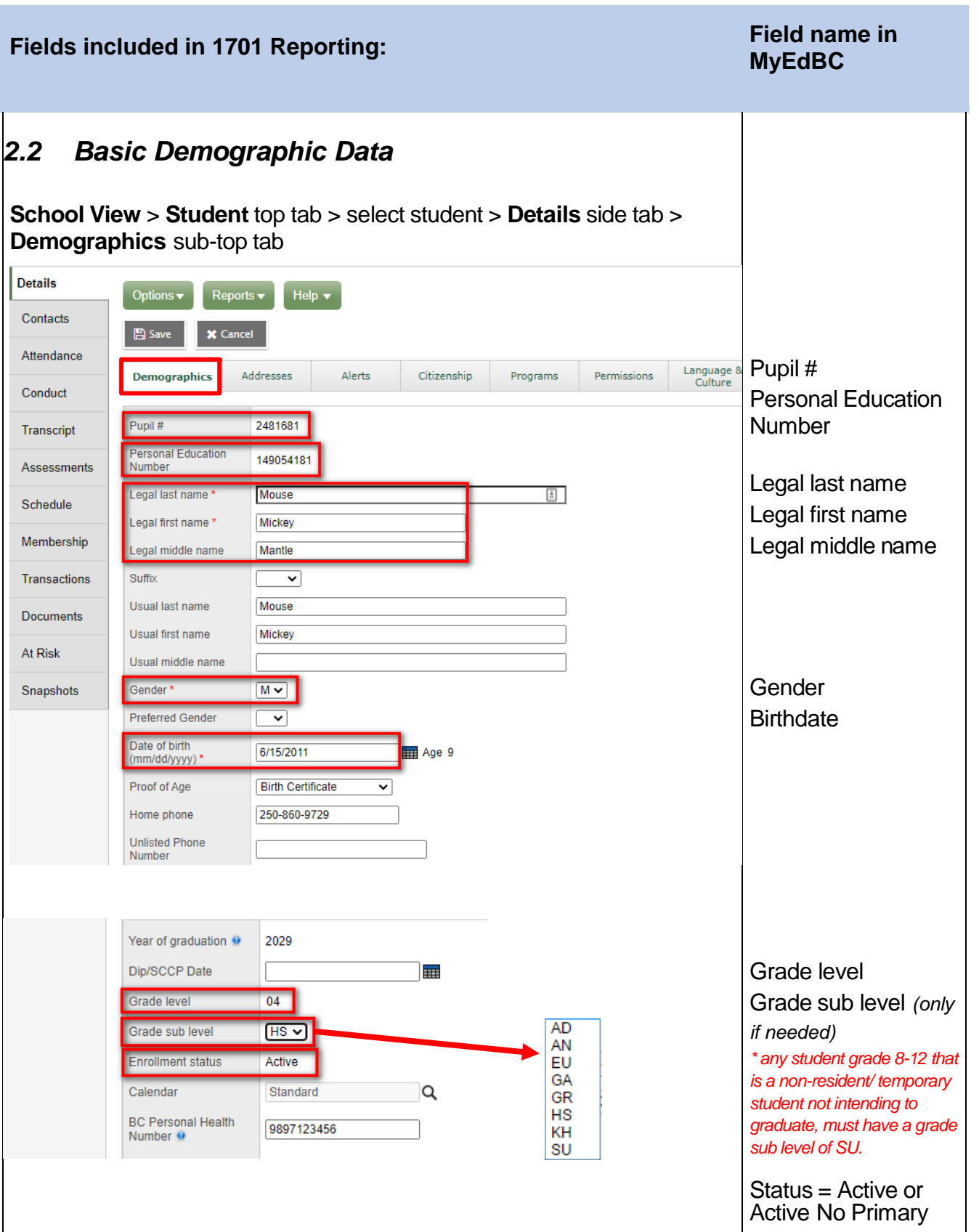

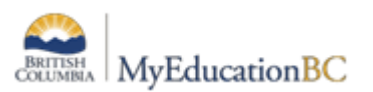

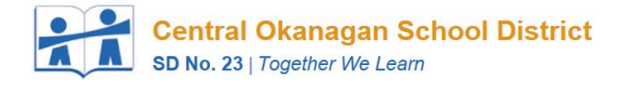

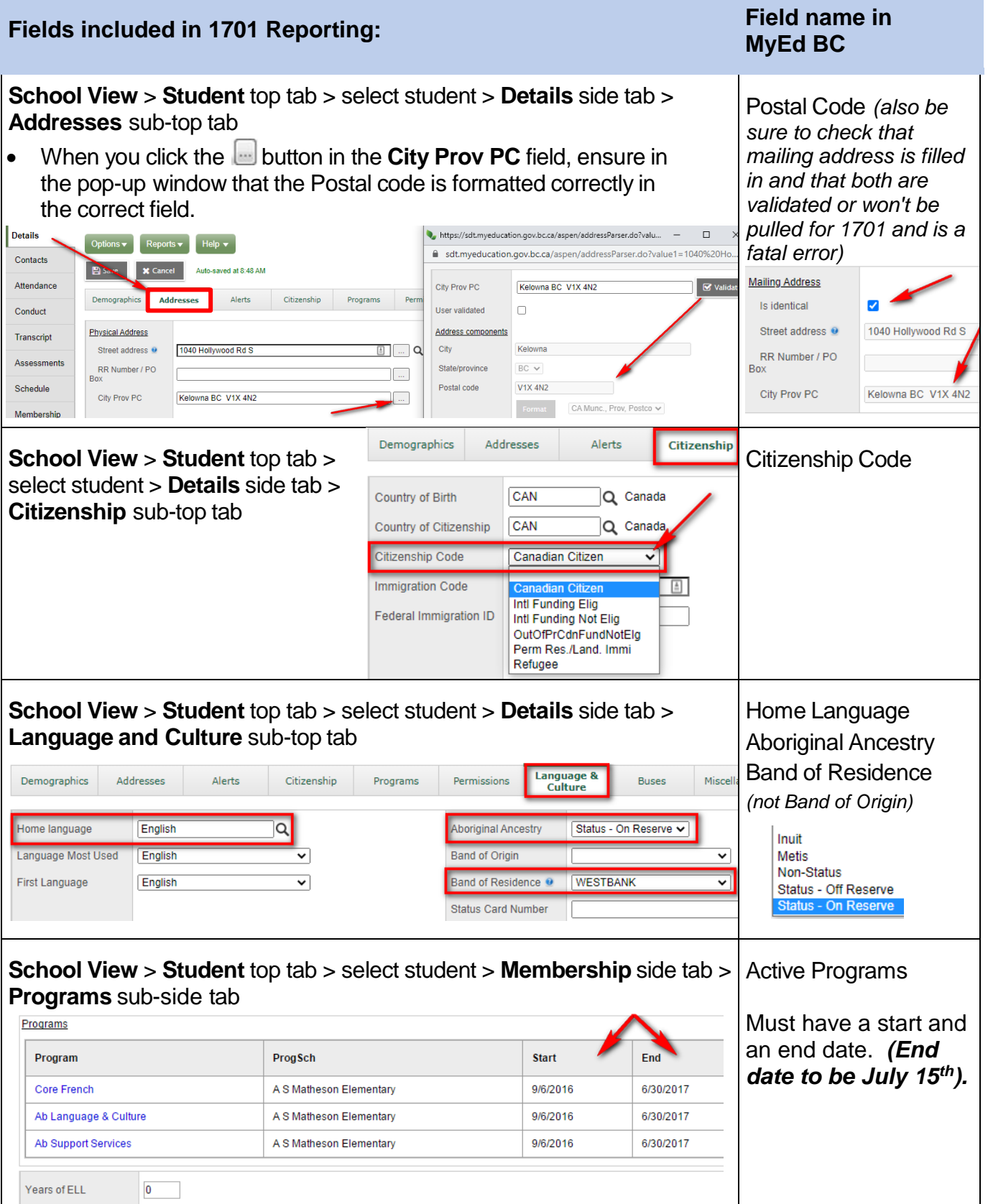

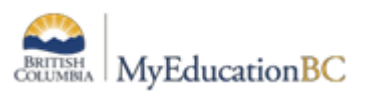

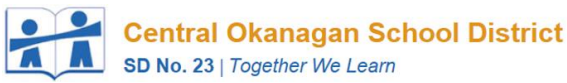

<span id="page-6-0"></span>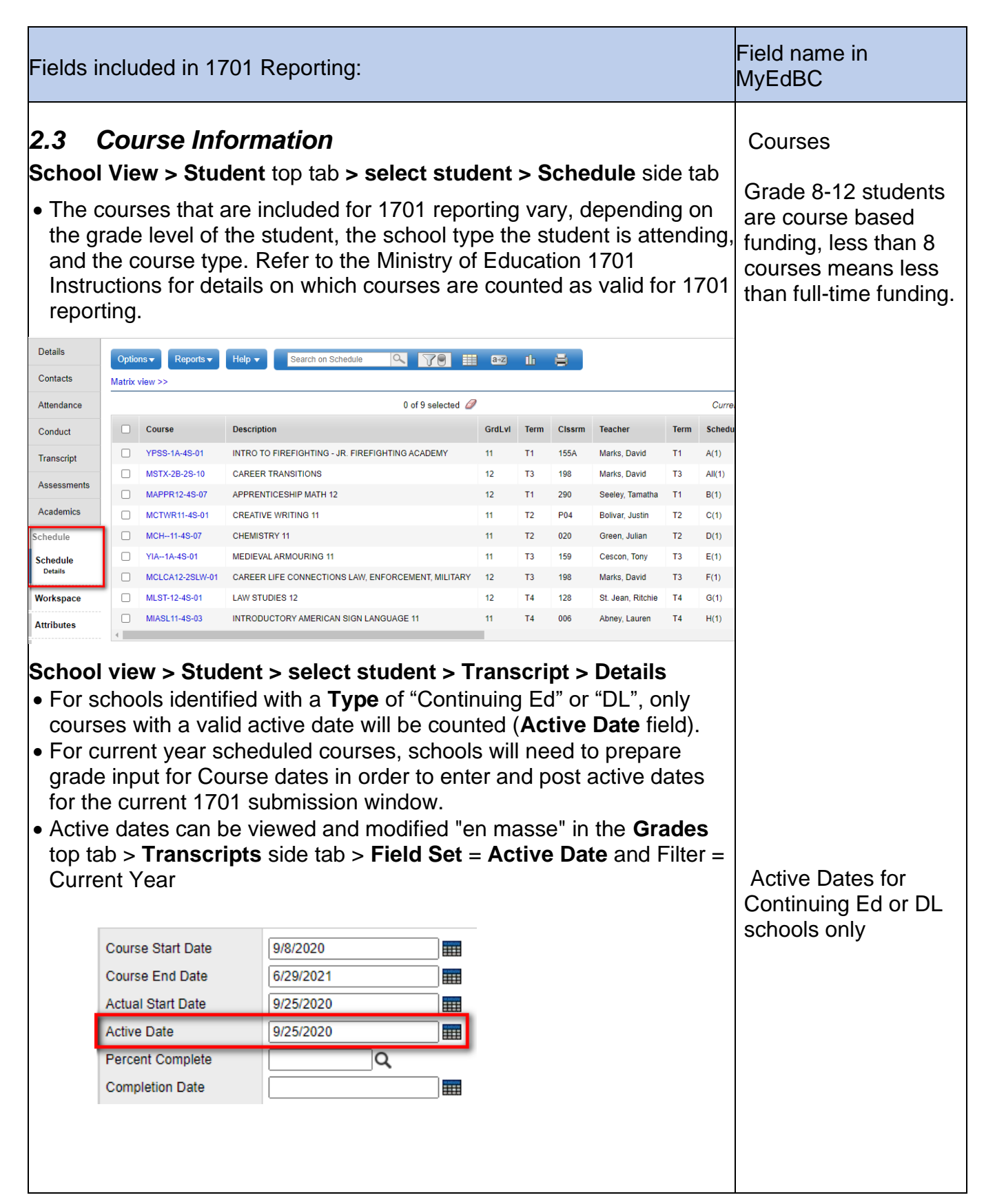

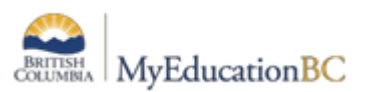

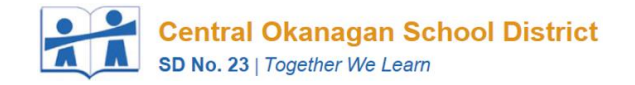

<span id="page-7-0"></span>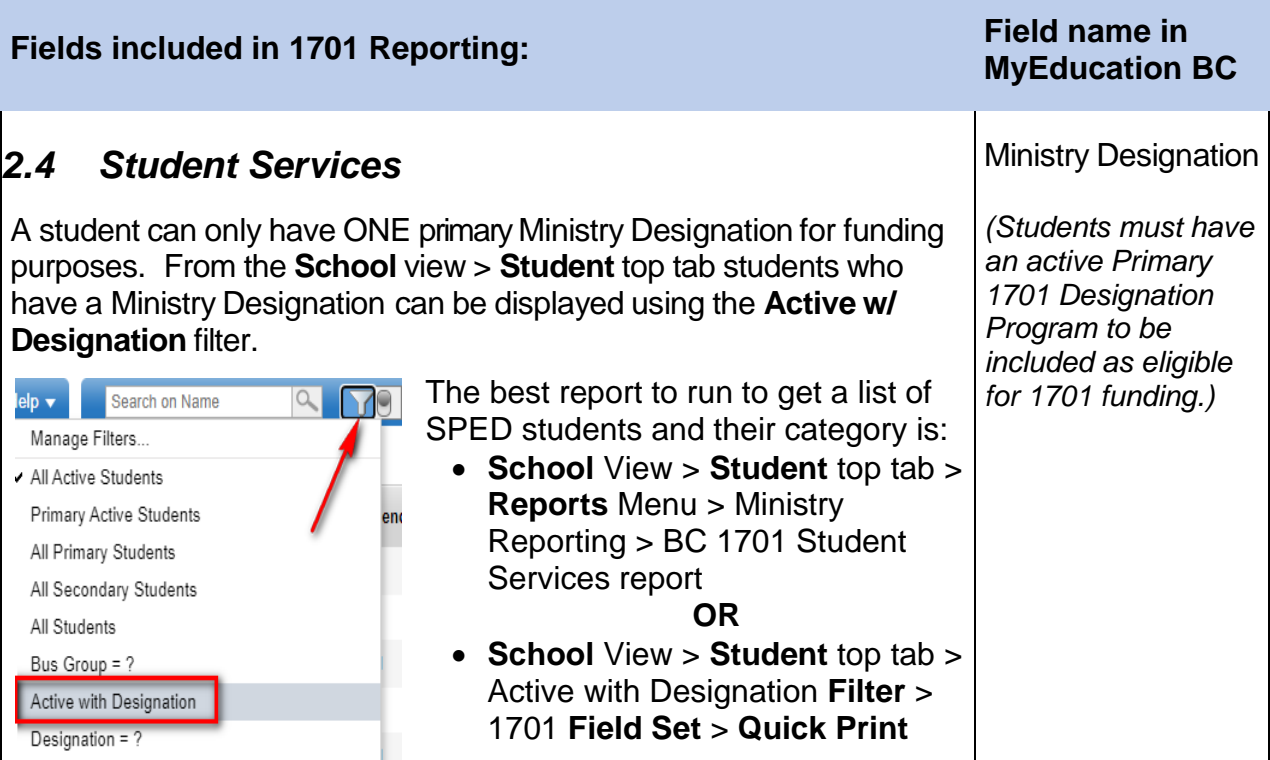

# <span id="page-7-1"></span>**3.0 Student Programs**

#### <span id="page-7-2"></span>*3.1 Managing Regular Student Program Codes*

Now that 1701 Student Designations have been moved to the Programs table in MyEdBC, the way that General Programs are assigned has changed. It is no longer possible to enter student general programs from the **Student** top tab > **Details** side tab > **Programs** sub top

tab. Instead, general student programs must be entered in **Student** top tab > **Membership** side tab > **Programs** sub side tab.

Also, to manage general student programs, users must first select the General Program option from the Data Dictionary, and ensure that the field set is Default Fields or Default Fields + BC, as illustrated:

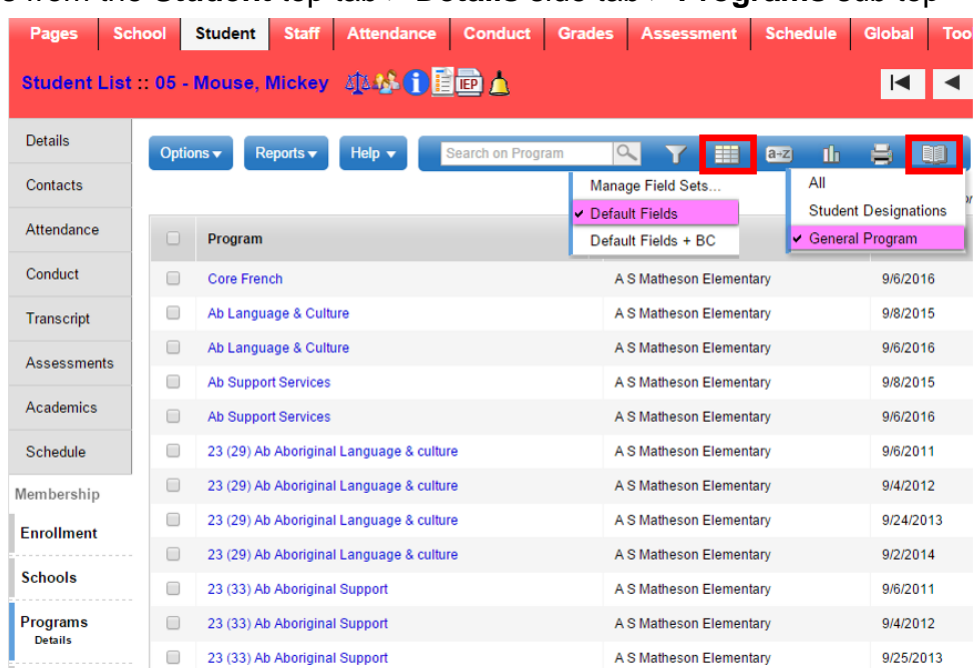

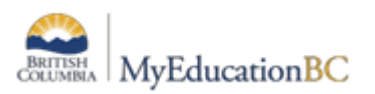

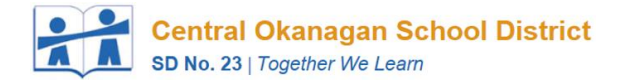

To assign a program to a student go to **Student** top tab > **Membership** side tab > **Programs** sub side tab: set the data dictionary **the to General Programs,** click **Options > Add** button to bring up the Student Program pop-up. When this displays, select the template Default Fields.

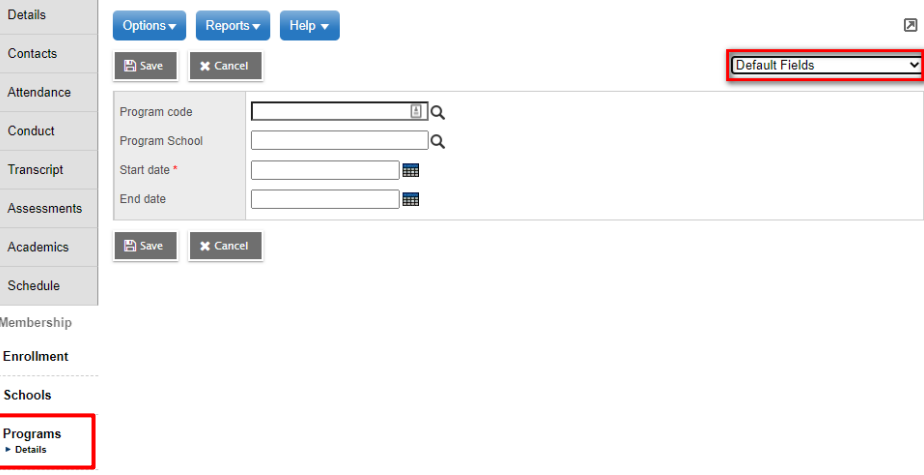

- Choose the *Program code* using a pick list.
- Assign your *school*, the *start date* and *end date*.
- If this is an aboriginal program assignment, users may choose to add additional information using the *Ab school liaison* and *Ab comment* fields.

To modify existing program assignments, you can click the blue, hyperlinked name of the program, set the template to Default Fields and update the information in the fields as required.

#### <span id="page-8-0"></span>*3.2 Mass Assigning Program Codes*

A couple of 1701 Filters and Field Sets have been created to help you with mass assigning programs codes to groups of selected students *(see following page)*.

#### *Example:*

- Use the Filter **Primary Active Students**
- Click on the Filter again and use **Aboriginal Ancestry**
- Now click on Field Set and use **1701 Fields** *(this will bring up a list of students who have something in the Aboriginal Ancestry field)*
- Put a check mark in front of any students where **Intl Funding Not Elig** or **OutOfPrCdnFundNotElg** are in the Citizenship Code field *(as these students are fee payers and will not receive funding from the Ministry for additional programs)*
- Also put a check mark in front of any students who are opting out of the Aboriginal programs
- Go to **Options > Omit Selected**. Now you have a list of students who will be receiving the Aboriginal Programs.
- Go to **Options > Assign Student Programs**
- Use the magnifying glass to choose the program, enter a start date and an end date and put a check mark in Active students only then click on Run

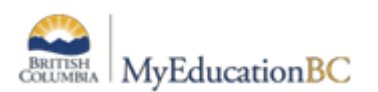

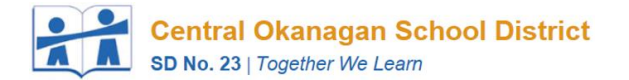

#### **1701 Filters that have been created:**

- Aboriginal Ancestry
- Course Section = ?
- Course & Year  $= ?$
- Grade  $= ?$
- Program  $= ?$
- Designation  $= ?$
- Active w/Designation

#### **1701 Field Set that has been created:**

• 1701 Fields

#### <span id="page-9-0"></span>*3.3 Mass Update Program End Dates*

- **Global top tab > Favourite side tab > put check mark in front of Student Program Participation > List sub side tab**
- Use the **Filter** > **End Date is Blank**
- **Options > Mass Update**
- For the Field choose **End date** then fill in the **date** and click **Update**

• Be **VERY** careful as you can mass populate an end date but you can **NOT** mass remove or blank an end date

### <span id="page-9-1"></span>**4.0 Course Dates for DL & CE Schools**

#### <span id="page-9-2"></span>*4.1 Preparing Grade Input for Course Dates*

In addition to preparing grade input for terms to enable grade entry, DL and CE schools will need to prepare grade input for course dates. This is necessary to create the columns for entering course dates relevant to DL and CE schools. Standard secondary schools should also prepare course dates for Grade 10 – 12 courses.

The course date columns that are created are:

- **Start Date**: The course start date.
- **Active Date**: The date the student has met the requirements to be counted for funding.
- **% Complete**: The percentage of the course the student has completed at the time of posting.
- **Completion:** The date the student completed the course. This will be automatically populated when a Final mark is entered and posted.

#### **To prepare grade input for course dates:**

- 1. In the **School** view, click on the **Grades** top tab.
- 2. Click on the **Grade Input** side tab. You will only see classes that have students in them.

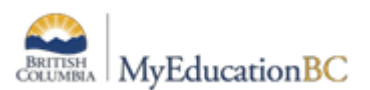

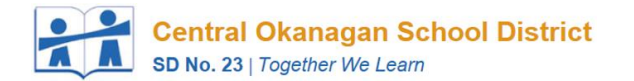

- 3. In the **Options** menu, select **Prepare Grade Input.** This launches a wizard.
- 4. Use the selection tools to choose which sections you want to prepare grade input for. If your school`s master schedule is mostly settled for the year, there is no harm in preparing grade input for all sections. Click **Next**.

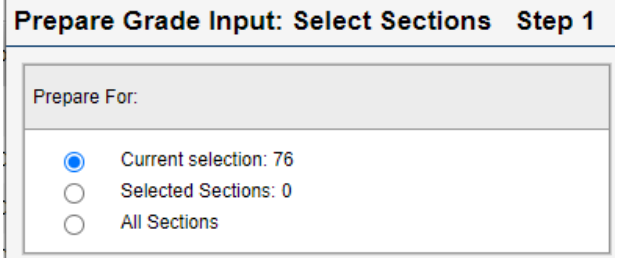

- 5. Choose the **Report type** of **Course**. The Grade Term selection disappears as the terms are not relevant to course dates.
- 6. **Replace Existing Columns** should never be done once data has been entered and posted for a student. Read the warning! Checking this box will delete any dates entered previously. There are very few circumstances where this would be done. Log a Pando ticket with the MyEducation BC support team to ensure it is the appropriate action for what you wish to accomplish.

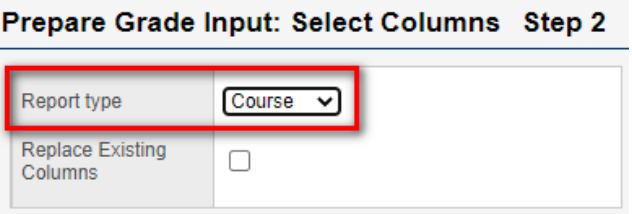

7. Click **Finish**.

#### <span id="page-10-0"></span>*8.2 Entering Course Dates – DL and CE Schools*

Course start dates, active dates and completion dates all provide necessary information for 1701 and SADE extracts for DL schools. Entering and posting course dates will cause a student transcript record to be created with the dates that have been entered.

Standard secondary schools do not need to populate these dates – the process of posting course dates will populate the course start and end dates based on the schedule term associated to the course.

Note: In this screen, disregard the black push pins that indicates "This column is currently not available for posting to the transcript". The course dates do not observe the grade post controls the way term grades do. Course dates can be entered and posted at any point during the school year, even though the push pins are black.

#### **To populate course dates:**

- 1. In the **School** view, select the **Grades** top tab.
- 2. Click the **Grade Input** side tab and click the blue hyperlink for the course with dates to be posted. This will produce the **Input Grid**.
- 3. Set the **Grade Columns** drop-down to **Post Columns – Course**

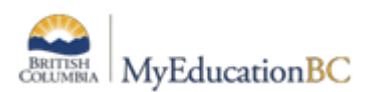

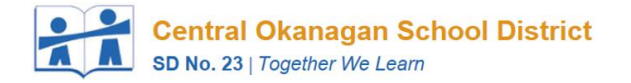

4. Enter the necessary dates.

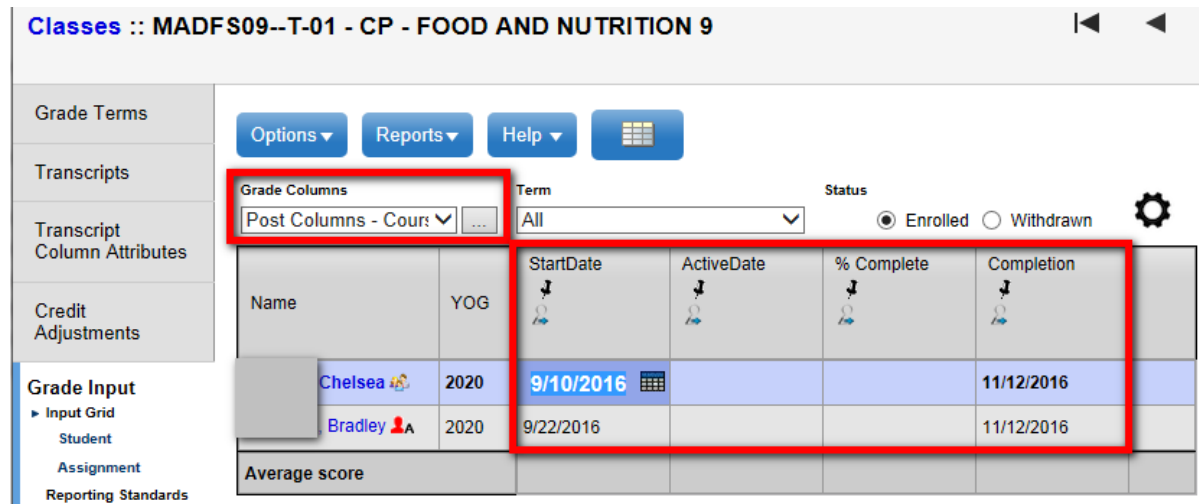

Note: The Active Date is populated automatically when a teacher enters a first assignment mark. The Completion date will be populated automatically when a final mark is entered and posted for the course. All fields can be populated, modified or deleted and posted by a teacher or office admin staff.

# <span id="page-11-0"></span>**5.0 1701 Reports for Verifying the Data**

There are many reports available to support your verification of 1701 Data. To find these reports:

- 1. In the **School** view, select the **Student** top tab.
- 2. In the **Reports** menu, select **Ministry Reporting.** There are a variety of BC 1701 reports for verifying the data prior to running the extract.

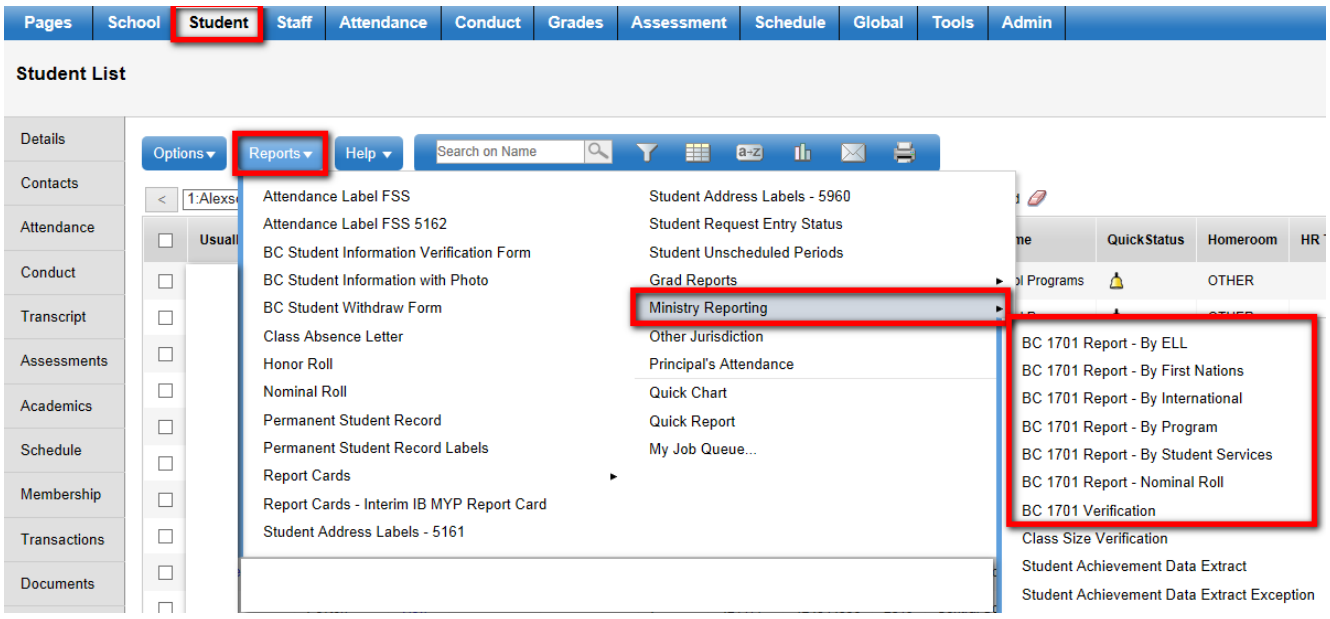

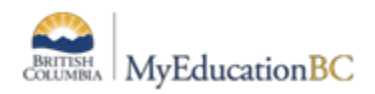

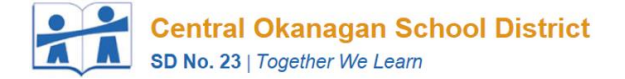

### <span id="page-12-0"></span>**6.0 Running the 1701 Extracts**

Three 1701 extracts are currently available:

- BC 1701 DL Reconciliation Extract
- BC 1701 FTE Extract
- BC 1701 STD Extract

To run the 1701 Extracts:

- 1. In the **School** view, select the **Student** top tab.
- 2. In the **Options** menu, select **Exports**.
- 3. Select the desired extract**.**
- 4. In the extract pop-up window:
	- a. **Select School(s)**: Select the school the extract is being run for. School users will only have the option to select schools they are connected to.
	- **b. Grades:** Use the dropdown menu to select the grades to be included in the extract *(all grades).*
	- **c. Distributed Learning – Active Course Date**: If the school type is a distributed learning or continuing education

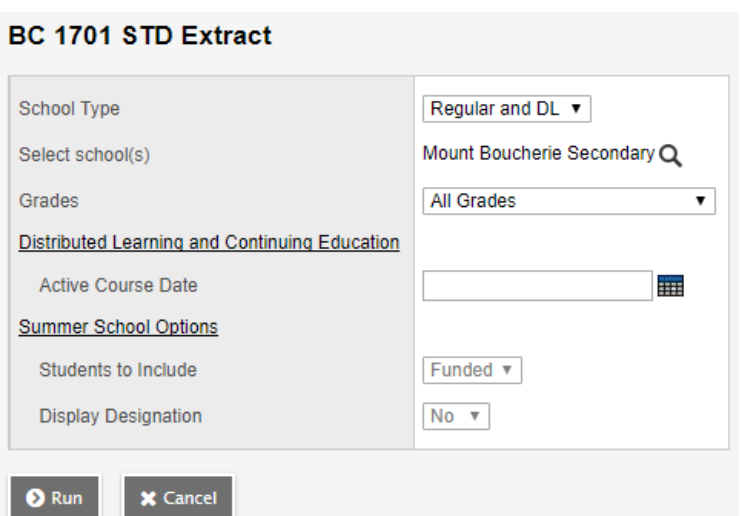

school, populate the appropriate Active Course Date for this 1701 reporting period.

- 5. Click **Run.**
- 6. When saving the extract be sure the file name has only the school number with appropriate extension for the extract selected. **Example: 02323031.std**

### <span id="page-12-1"></span>**7.0 Ministry Links**

[Kindergarten-12 Data Collections](https://www2.gov.bc.ca/gov/content/education-training/k-12/administration/program-management/data-collections) [Ministry Form 1701 Instructions](https://www2.gov.bc.ca/assets/gov/education/administration/kindergarten-to-grade-12/data-collection/february/pi1701.pdf) [Ministry Web App Instructions](https://www2.gov.bc.ca/assets/gov/education/administration/kindergarten-to-grade-12/data-collection/help/sld1701public.pdf) [Duplicate Rules](https://www2.gov.bc.ca/assets/gov/education/administration/kindergarten-to-grade-12/data-collection/help/duplicate_rules.pdf)